## 消費税率変更手順

## 長期修繕計画表作成ソフト「KLC」

長期修繕計画表作成ソフト「KLC」で設定されている消費税率を変更したい場合には、 以下の手順を参照してください。 (消費税率を段階的に引き上げることができます。)

- ※ 製品のバージョンによって、画面イメージが一部異なる場合があります。
	- 1.登録物件一覧画面から物件を開き、計画表選択画面を表示します。 消費税率を変更する計画表の「修繕積立金」ボタンをクリックします。
	- 2.修繕積立金設定変更画面にて、消費税率の「参照」ボタンをクリックします。

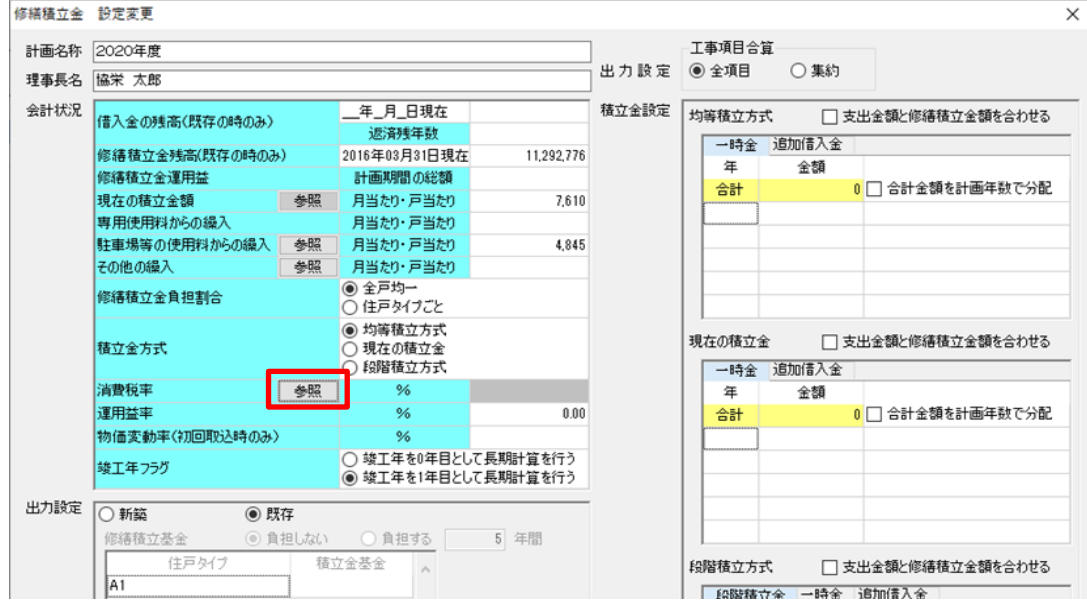

## 3.「消費税率」の入力欄に任意の値を入力し、設定を保存して画面を閉じます。

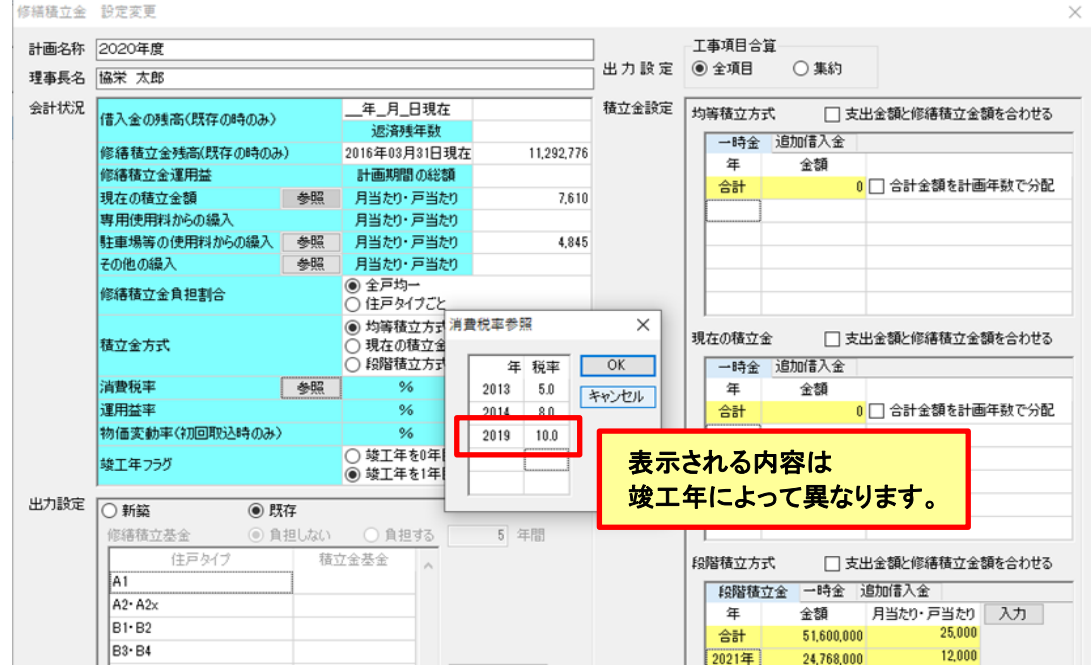